# **HANDBUCH**

## **PHA...-F200\*-R3\* Vision-Sensor zur Fachfeinpositionierung**

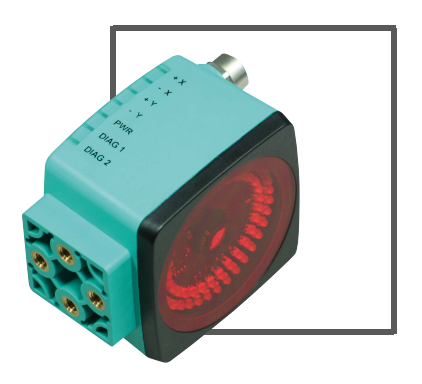

 $C<sub>6</sub>$ 

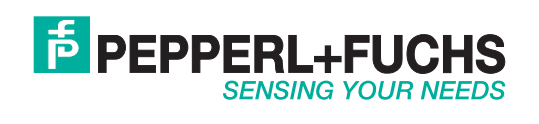

Es gelten die Allgemeinen Lieferbedingungen für Erzeugnisse und Leistungen der Elektroindustrie, herausgegeben vom Zentralverband Elektroindustrie (ZVEI) e.V. in ihrer neusten Fassung sowie die Ergänzungsklausel: "Erweiterter Eigentumsvorbehalt".

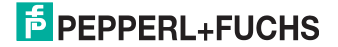

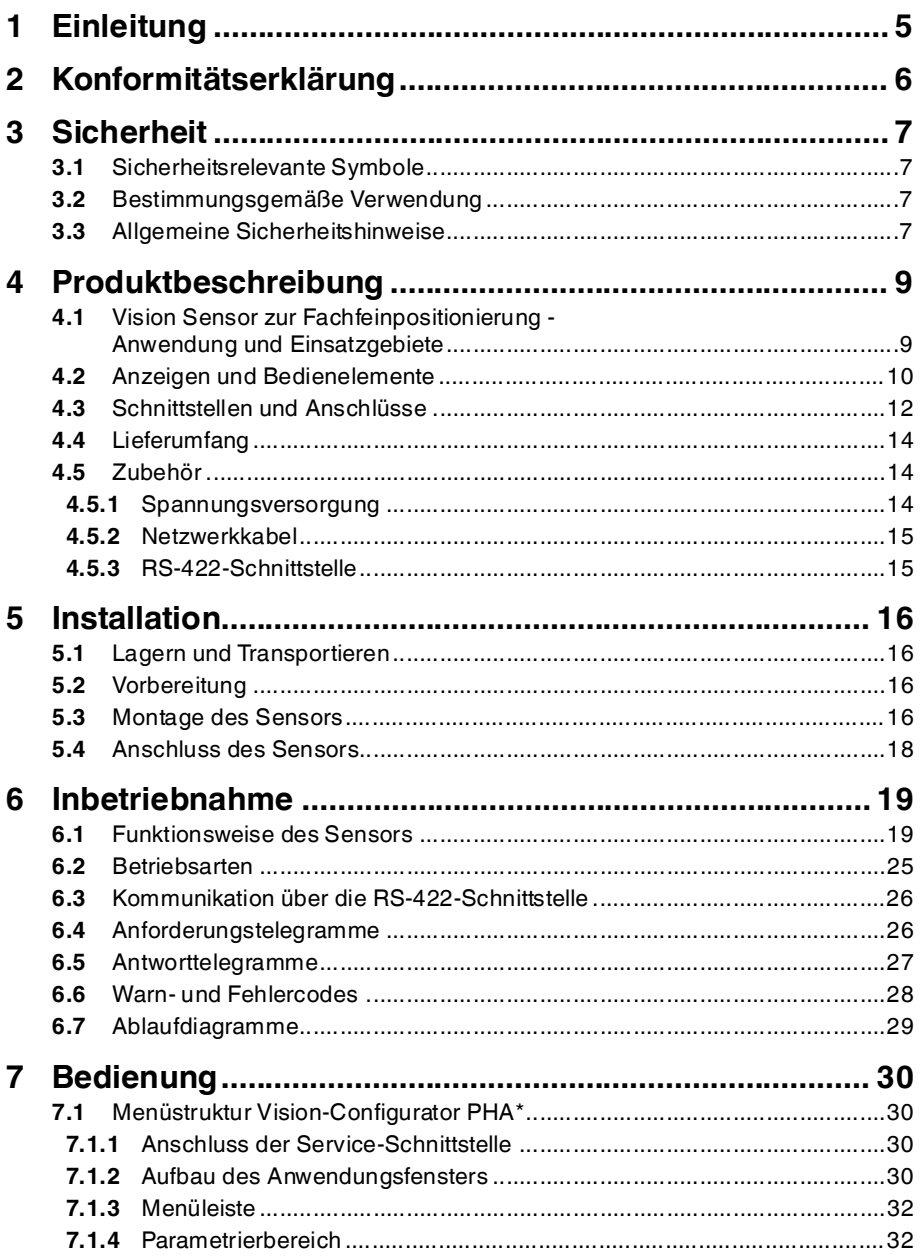

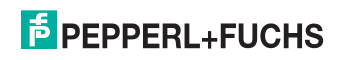

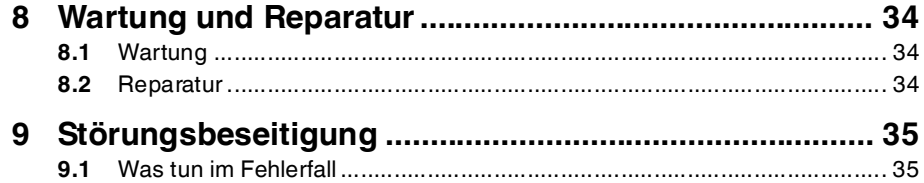

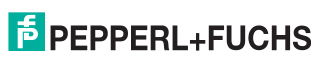

## 1 Einleitung

#### <span id="page-4-0"></span>**Herzlichen Glückwunsch**

Sie haben sich für ein Gerät von Pepperl+Fuchs entschieden. Pepperl+Fuchs entwickelt, produziert und vertreibt weltweit elektronische Sensoren und Interface-Bausteine für den Markt der Automatisierungstechnik.

#### **Verwendete Symbole**

Dieses Handbuch enthält die folgenden Symbole:

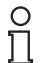

#### *Hinweis!*

Neben diesem Symbol finden Sie eine wichtige Information.

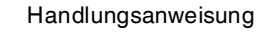

Neben diesem Symbol finden Sie eine Handlungsanweisung.

#### **Kontakt**

Wenn Sie Fragen zum Gerät, Zubehör oder weitergehenden Funktionen haben, wenden Sie sich bitte an:

Pepperl+Fuchs GmbH Lilienthalstraße 200 68307 Mannheim Telefon: +49 (0)621 776-1111 Telefax: +49 (0)621 776-271111 E-Mail: fa-info@de.pepperl-fuchs.com

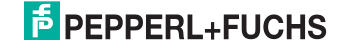

## 2 Konformitätserklärung

<span id="page-5-0"></span>Dieses Produkt wurde unter Beachtung geltender europäischer Normen und Richtlinien entwickelt und gefertigt.

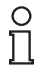

#### *Hinweis!*

Eine Konformitätserklärung kann beim Hersteller angefordert werden.

Der Hersteller des Produktes, die Pepperl+Fuchs GmbH in D-68307 Mannheim, besitzt ein zertifiziertes Qualitätssicherungssystem gemäß ISO 9001.

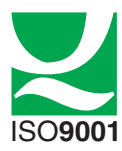

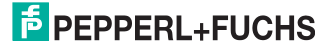

## 3 Sicherheit

## 3.1 Sicherheitsrelevante Symbole

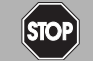

Dieses Symbol warnt Sie vor einer unmittelbar drohenden Gefahr.

Falls Sie diesen Warnhinweis nicht beachten, drohen Personenschäden bis hin zum Tod.

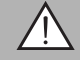

## *Warnung!*

<span id="page-6-1"></span><span id="page-6-0"></span>*Gefahr!*

Dieses Symbol warnt Sie vor einer möglichen Störung oder Gefahr.

Falls Sie diesen Warnhinweis nicht beachten, können Personenschäden oder schwerste Sachschäden drohen.

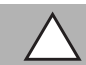

## *Vorsicht!*

Dieses Symbol warnt Sie vor einer möglichen Störung.

<span id="page-6-2"></span>Falls Sie diesen Warnhinweis nicht beachten, kann das Produkt oder daran angeschlossene Systeme und Anlagen gestört werden oder vollständig ausfallen.

## 3.2 Bestimmungsgemäße Verwendung

Das Gerät ist ein Vision Sensor zur Fachfeinpositionierung auf eine Referenzmarke Loch. Der Sensor findet seine Anwendung in Hochregallagern. Setzen Sie den Sensor nur entsprechend seiner Bestimmung ein.

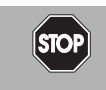

#### *Gefahr!*

Bewegte Teile

In Applikationen mit Regalbedienteilen und Verfahrwagen ist unbedingt darauf zu achten, dass die dort geltenden Sicherheitsrichtlinien eingehalten werden. Anderenfalls besteht höchste Lebensgefahr.

## 3.3 Allgemeine Sicherheitshinweise

<span id="page-6-3"></span>Betreiben Sie das Gerät ausschließlich wie in dieser Anleitung beschrieben, damit die sichere Funktion des Geräts und der angeschlossenen Systeme gewährleistet ist. Der Schutz von Betriebspersonal und Anlage ist nur gegeben, wenn das Gerät entsprechend seiner bestimmungsgemäßen Verwendung eingesetzt wird.

Die Verantwortung für das Einhalten der örtlich geltenden Sicherheitsbestimmungen liegt beim Betreiber.

Die Installation und Inbetriebnahme aller Geräte darf nur durch eingewiesenes Fachpersonal durchgeführt werden.

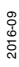

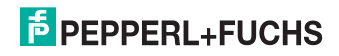

Eigene Eingriffe und Veränderungen sind gefährlich und es erlischt jegliche Garantie und Herstellerverantwortung. Falls schwerwiegende Störungen an dem Gerät auftreten, setzen Sie das Gerät außer Betrieb. Schützen Sie das Gerät gegen versehentliche Inbetriebnahme. Schicken Sie das Gerät zur Reparatur an Pepperl+Fuchs.

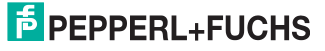

## <span id="page-8-0"></span>4 Produktbeschreibung

## 4.1 Vision Sensor zur Fachfeinpositionierung - Anwendung und Einsatzgebiete

<span id="page-8-1"></span>Der Vision Sensor PHA\*...-F200\* zur Fachfeinpositionierung von Pepperl+Fuchs ermöglicht eine schnelle und einfache Positionierung von Regalbediengeräten. Der Vision Sensor detektiert kreisrunde Löcher im Regalbau und bestimmt deren Positionsabweichung in X- und Y-Richtung relativ zur Sollposition.

Der Vision Sensor besteht aus:

- Kamera
- Beleuchtungseinheit
- Auswerterechner mit digitalen Ein- und Ausgangssignalen
- Service-Schnittstelle

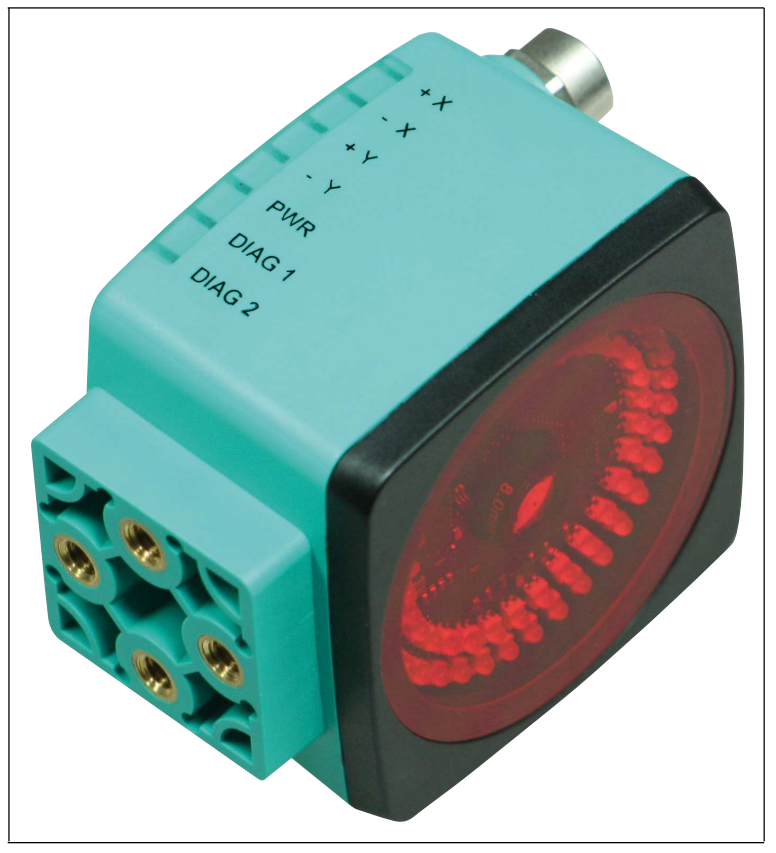

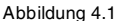

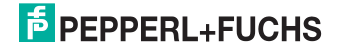

## 4.2 Anzeigen und Bedienelemente

<span id="page-9-0"></span>Auf dem Vision Sensor sind an der Oberseite 7 Anzeige-LEDs angebracht, die Sie über die verschiedenen Status des Gerätes informieren.

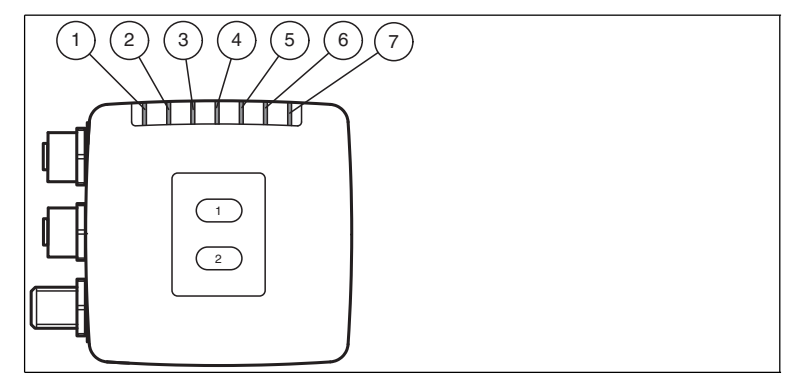

Abbildung 4.2 Anzeigen Bedienseite

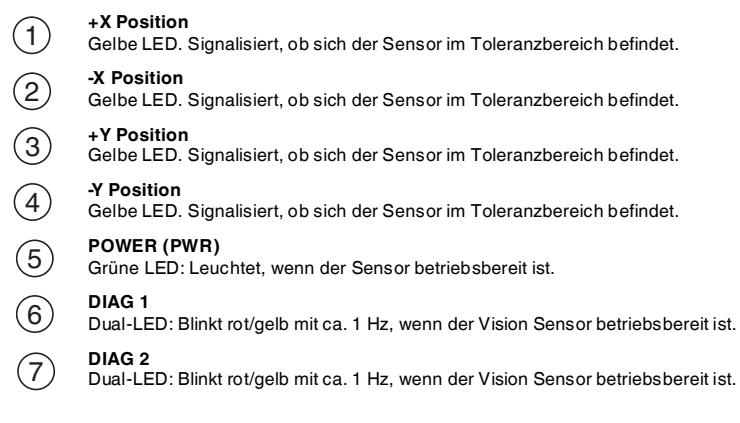

Auf dem Vision Sensor sind an der Vorderseite um das Kameraelement LEDs angebracht. Die LEDs dienen der Ausleuchtung, der Ausrichtung der X- und Y-Position und der Statusanzeige.

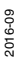

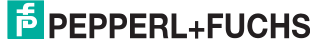

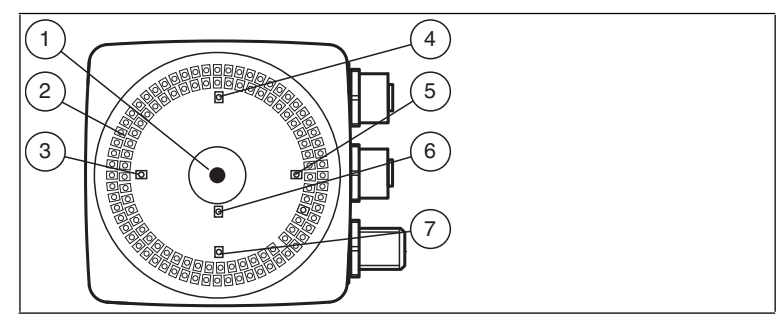

Abbildung 4.3 Anzeigen Kameraseite

- 1. Kamera
- 2. LEDs Infrarot-Beleuchtung
- 3. **-X Position**

Rote LED. Signalisiert, ob sich der Sensor im Toleranzbereich befindet.

4. **-Y Position**

Rote LED. Signalisiert, ob sich der Sensor im Toleranzbereich befindet.

5. **+X Position**

Rote LED. Signalisiert, ob sich der Sensor im Toleranzbereich befindet.

#### 6. **Normalbetrieb**

Rote LED. Blinkt, wenn sich der Sensor im Normalbetrieb befindet.

#### 7. **+Y Position**

Rote LED. Signalisiert, ob sich der Sensor im Toleranzbereich befindet.

Auf dem Vision Sensor sind an der Rückseite 2 Bedientaster angebracht. Mit diesen Bedientasten können Sie die IP-Adresse des Geräts auf den Default-Wert zurücksetzen. Siehe ["IP-Adresse zurücksetzen](#page-29-3)" auf Seite [30](#page-29-3)

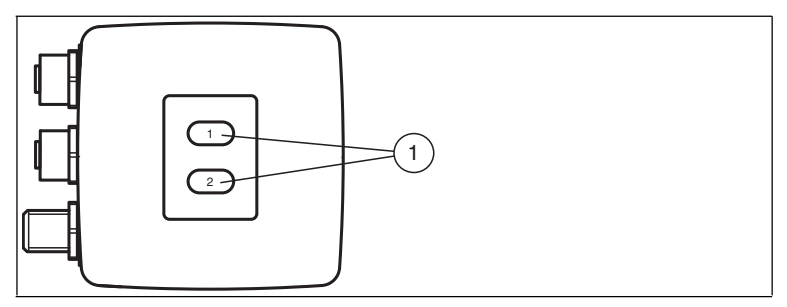

Abbildung 4.4 Bedienelemente

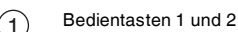

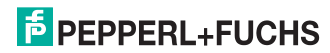

## 4.3 Schnittstellen und Anschlüsse

<span id="page-11-0"></span>Folgende Geräteanschlüsse befinden sich am Gerät:

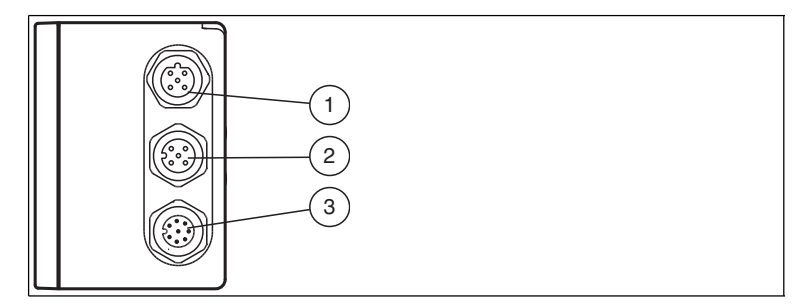

Abbildung 4.5 Geräteanschlüsse

1 2 3 LAN (Service-Schnittstelle, 4-polige M12-Buchse, D-kodiert)

RS422-Anschluss (SPS, 5-polige M12-Buchse)

24 V DC + IO (Spannungsversorgung, Eingänge und Ausgänge, 8-poliger M12- Stecker)

#### **Service-Schnittstelle** 1

[An der Gehäuseseite befindet sich eine 4-polige M12-Buchse für den Anschluss](www.pepperl-fuchs.de)  eines PC. Mit der Software "Vision Configurator" können Sie den Lesekopf konfigurieren. Sie können diese Software unter www.pepperl-fuchs.de herunterladen

Die Pin-Belegung der Service-Schnittstelle entnehmen Sie der folgenden Grafik:

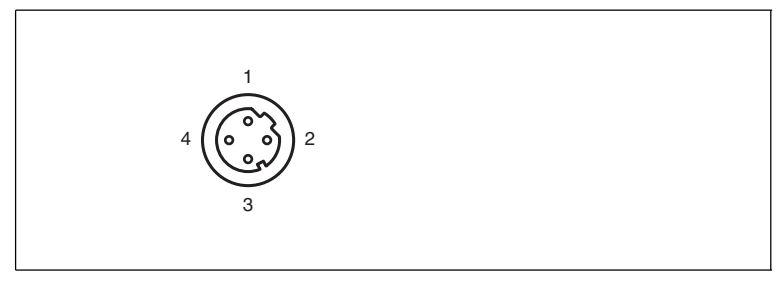

Abbildung 4.6 Anschlussbelegung Service-Schnittstelle

- **1** TX+ Ethernet
- **2** RX+ Ethernet
- **3** TX- Ethernet
- **4** RX- Ethernet

2016-09

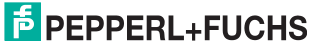

#### **RS 422** 2

An der Gehäuseseite befindet sich eine 5-polige M12-Buchse für den Anschluss der SPS. Die Pin-Belegung entnehmen Sie der folgenden Grafik:

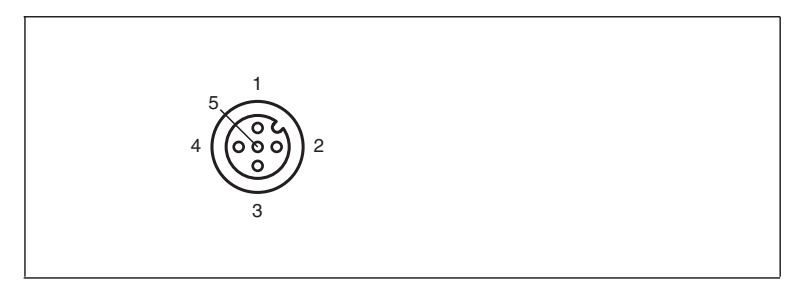

Abbildung 4.7 Anschlussbelegung RS 422

- **1** RX+
- **2** TX-
- **3** RX-
- **4** TX+
- **5** NC

#### **24 V DC + IO (Spannungsversorgung, Eingänge und Ausgänge)**  $\binom{3}{3}$

An der Gehäuseseite befindet sich ein 8-poliger M12-Stecker für den Anschluss der Spannungsversorgung und der Eingänge und Ausgänge. Die Pin-Belegung entnehmen Sie der folgenden Grafik:

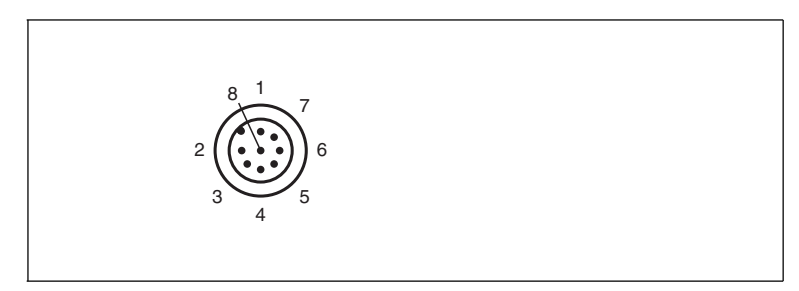

Abbildung 4.8 Anschlussbelegung Betriebsspannung und Eingänge und Ausgänge

- **1** OUT +X
- $2 + UB$
- **3** OUT +Y
- **4** OUT -Y

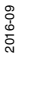

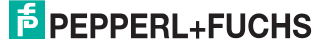

13

- **5** OUT -X
- **6** IN 1 Zyklusstop
- **7** GND
- <span id="page-13-0"></span>**8** IN 2 Relativhub

## 4.4 Lieferumfang

■ PHA\*

<span id="page-13-1"></span>[Passendes Montagezubehör, Kabel und weitere Informationen finden Sie im](http://www.pepperl-fuchs.com)  Kapitel Zubehör und auf http://www.pepperl-fuchs.com.

### 4.5 Zubehör

<span id="page-13-2"></span>Es steht Ihnen verschiedenes Zubehör zur Verfügung.

### 4.5.1 Spannungsversorgung

Zum Anschluss der Spannungsversorgung, Eingänge und Ausgänge an den Sensor verwenden Sie folgende Verbindungskabel.

### **Konfektionierbare Kabeldose**

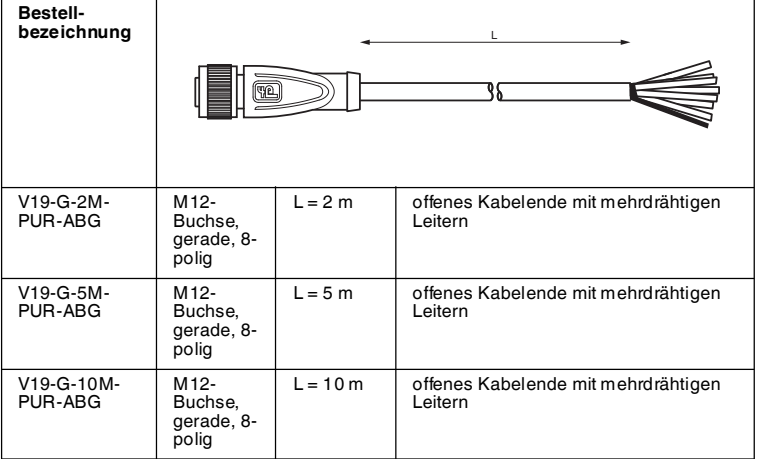

Weitere und abweichende Längen auf Anfrage.

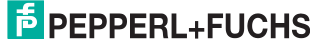

#### **Konfektionierbare M12-Buchse**

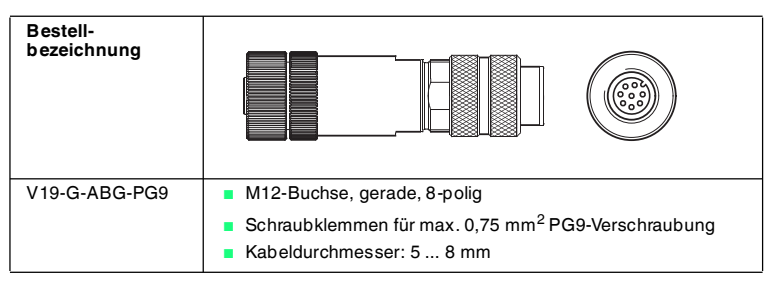

### 4.5.2 Netzwerkkabel

<span id="page-14-0"></span>Der Sensor wird über einen M12-Stecker mit dem Netzwerk verbunden.

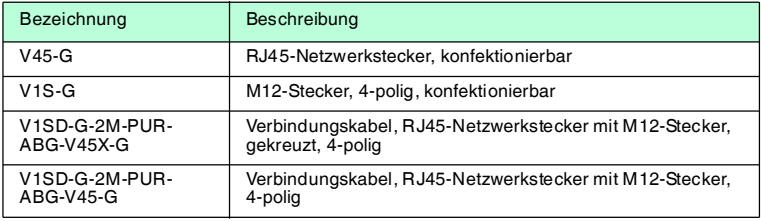

#### 4.5.3 RS-422-Schnittstelle

<span id="page-14-1"></span>Die RS-422-Schnittstelle des Sensors wird über einen M12-Stecker verbunden.

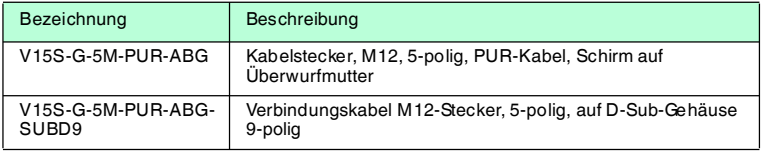

#### **Hinweis**

Falls Sie Ihren Vision Sensor in einer Tiefkühlanwendung bei weniger als -20 °C verwenden, fragen Sie uns bitte nach speziellen Kabeln.

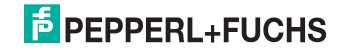

## 5 Installation

## 5.1 Lagern und Transportieren

<span id="page-15-1"></span><span id="page-15-0"></span>Verpacken Sie das Gerät für Lagerung und Transport stoßsicher und schützen Sie es gegen Feuchtigkeit. Optimalen Schutz bietet die Originalverpackung. Beachten Sie darüber hinaus die zulässigen Umgebungsbedingungen, die Sie im Technischen Datenblatt ablesen können.

## 5.2 Vorbereitung

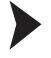

<span id="page-15-2"></span>Gerät auspacken

1. Überprüfen Sie Verpackung und Inhalt auf Beschädigung.

 Benachrichtigen Sie bei Beschädigung den Spediteur und verständigen Sie den Lieferanten.

2. Überprüfen Sie den Lieferumfang anhand Ihrer Bestellung und der Lieferpapiere auf Vollständigkeit und Richtigkeit.

Bei auftretenden Fragen wenden Sie sich bitte an Pepperl+Fuchs.

<span id="page-15-3"></span>3. Bewahren Sie die Originalverpackung für den Fall auf, dass das Gerät zu einem späteren Zeitpunkt eingelagert oder verschickt werden muss.

## 5.3 Montage des Sensors

#### *Hinweis!*

#### *Montage eines optischen Gerätes*

- Zielen Sie mit dem Sensor nicht in die Sonne.
- Schützen Sie den Sensor vor direkter und dauerhafter Sonneneinwirkung.
- Beugen Sie die Bildung von Kondensation vor, indem Sie den Sensor keinen großen Temperaturschwankungen aussetzen.
- Setzen Sie den Sensor keinen Einflüssen von aggressiven Chemikalien aus.
- Halten Sie die Scheiben des Gerätes sauber. Verwenden Sie dazu weiche Tücher und gegebenenfalls handelsübliche Glasreiniger.

Wir empfehlen in regelmäßigen Abständen die Optikfläche zu reinigen und Verschraubungen, sowie die elektrischen Verbindungen zu überprüfen.

Das Gerät verfügt über einen Montageblock mir vier symmetrisch angeordneten M6-Gewinden.

Der Arbeitsabstand ist je nach Sensor unterschiedlich. Entnehmen Sie den passenden Arbeitsabstand aus den technischen Daten des zu montierenden Sensors.

Die folgende Abbildung zeigt die Abmaße des Gehäuses in mm.

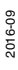

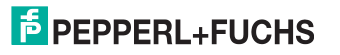

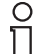

#### **Gehäusevariante PHA\*-F200-\***

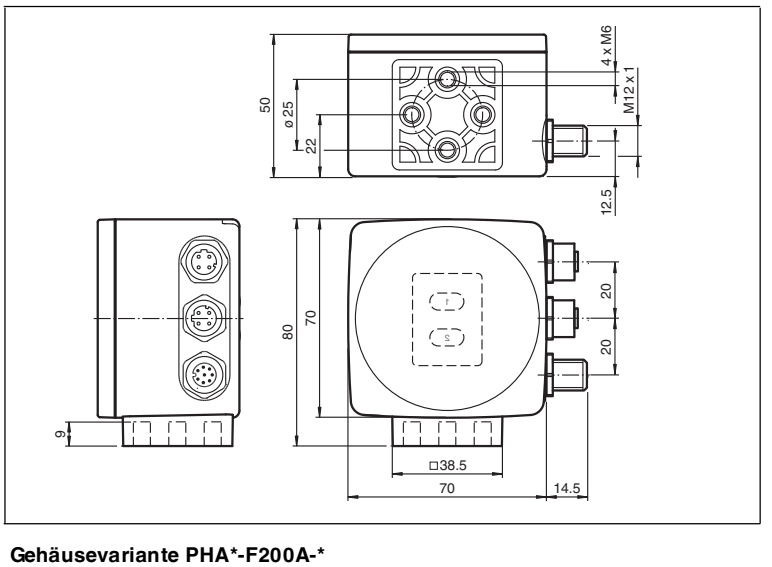

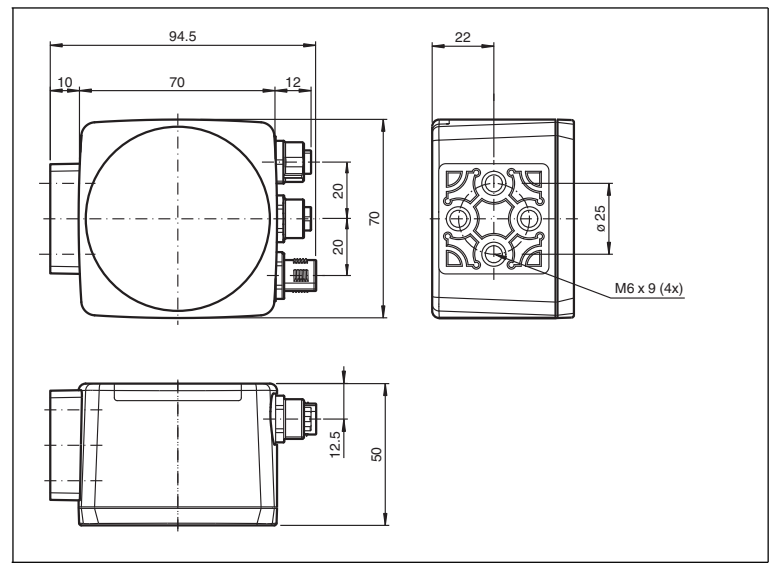

Um einen Gehäuseverzug beim Festziehen zu vermeiden, muss der Untergrund plan sein. Wir empfehlen, die Schrauben mit Federscheiben zu sichern, um einer Dejustierung des Sensors vorzubeugen. Achten Sie darauf, dass nach der Montage des Sensors noch ausreichend Platz für die Anschlusskabel vorhanden ist.

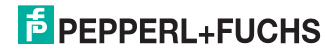

## 5.4 Anschluss des Sensors

<span id="page-17-0"></span>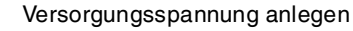

Um den Sensor mit Spannung zu versorgen, gehen Sie wie folgt vor:

- 1. Stecken Sie die Buchse M12, 8-polig in den Stecker **24 V DC + IO** an der Gehäuseseite. .
- 2. Drehen Sie die Überwurfmutter über den Steckverbinder, bis zum Endanschlag. Damit ist das Versorgungskabel gegen versehentliches Herausziehen gesichert.
- 3. Verbinden Sie nun die Spannungsversorgung mit dem passenden Pin der M12 Buchse.

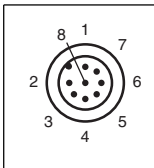

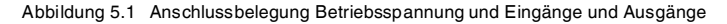

- **1**  $QUT+X$
- $2 + UB$
- **3** OUT +Y
- **4** OUT -Y
- **5** OUT -X
- **6** IN 1 Zyklusstop
- **7** GND
- **8** IN 2 Relativhub

Die Versorgungsspannung ist nun angelegt.

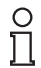

### *Tipp*

Für eine schnellere Verbindung der Versorgungsspannung mit dem Sensor können Sie das vorkonfektionierte Anschlusskabel verwenden. Dieses finden Sie im Kapitel Zubehör.

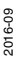

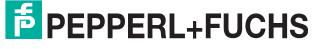

## 6 Inbetriebnahme

## 6.1 Funktionsweise des Sensors

<span id="page-18-1"></span><span id="page-18-0"></span>Der Vision Sensor PHA...-F200\* detektiert kreisrunde Löcher im Regalbau und bestimmt deren Positionsabweichung von der Sollposition. Der Vision Sensor arbeitet in 2 Dimensionen X und Y. Dabei entspricht X der horizontalen und Y der

vertikalen Richtung.  $\rightarrow$  siehe [Abbildung 6.1](#page-18-2) auf Seite [19.](#page-18-2) Der Arbeitsabstand (Abstand zwischen Regalprofilen und Sensor-Frontscheibe) muss innerhalb des Sensor-Arbeitsbereiches liegen.

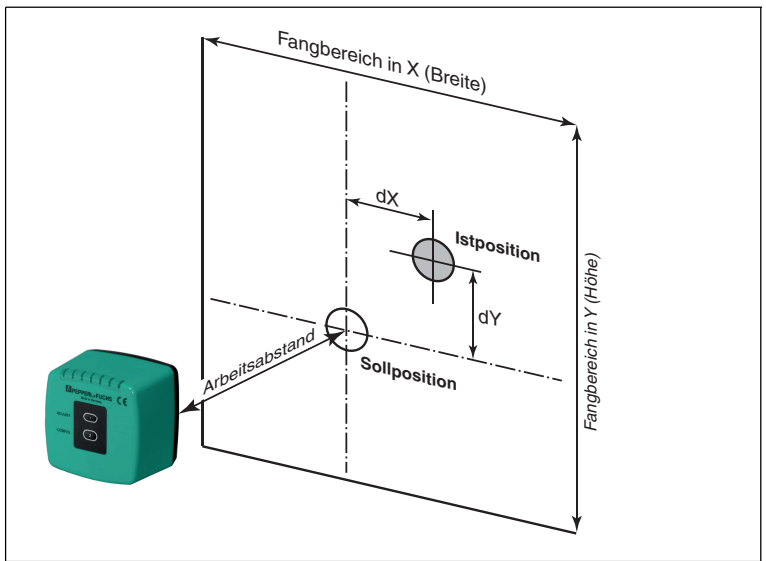

#### **Ausrichtung Koordinatensystem**

<span id="page-18-2"></span>Abbildung 6.1

Wenn sich das Loch in der Sollposition befindet, wird als Abweichung Null ausgegeben.

Der Vision Sensor detektiert dunkle Löcher auf hellem Grund. Beachten Sie dabei folgende Punkte:

- Es darf nur ein kreisrundes Loch im Fangbereich vorhanden sein
- Alle zu detektierenden Löcher müssen den gleichen Durchmesser haben.
- Die Oberfläche, die das Loch umgibt, sollte nur diffus reflektieren.
- Der Bereich hinter dem Loch sollte im Bereich bis 500 mm unverbaut sein.
- Hinter dem Loch sollte sich keine Lichtquelle befinden.
- Der Vision Sensor muss parallel zum Fangbereich ausgerichtet sein.
- Der tatsächliche Arbeitsabstand muss dem Arbeitsabstand des Vision Sensors entsprechen.

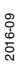

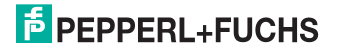

#### **Fangbereich**

Der Fangbereich ist der Bereich in Blickrichtung der Kamera, in dem der Vision Sensor ein Loch detektieren kann.

Der Lochdurchmesser sollte 10 % - 15 % der Fangbereichsbreite betragen.

#### <span id="page-19-0"></span>**Nullposition und Relativhub**

Über die Nullposition (= "Zero Position" ZP) und den Relativhub (= "Relative Position" RP) wird das Ein- und Auslagern z. B. einer Palette gesteuert.

Mit der Nullposition können Sie den Vision Sensor auch auf das zu detektierende Loch ausrichten, wenn durch die Montage eine mittige Ausrichtung nicht möglich ist.

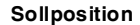

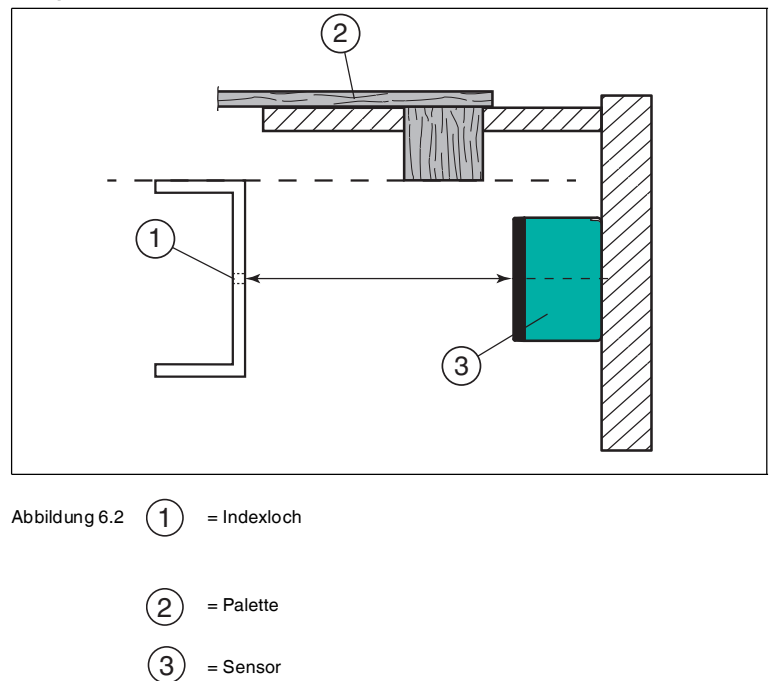

2016-09

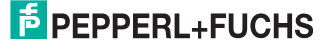

## **Nullposition ZP**

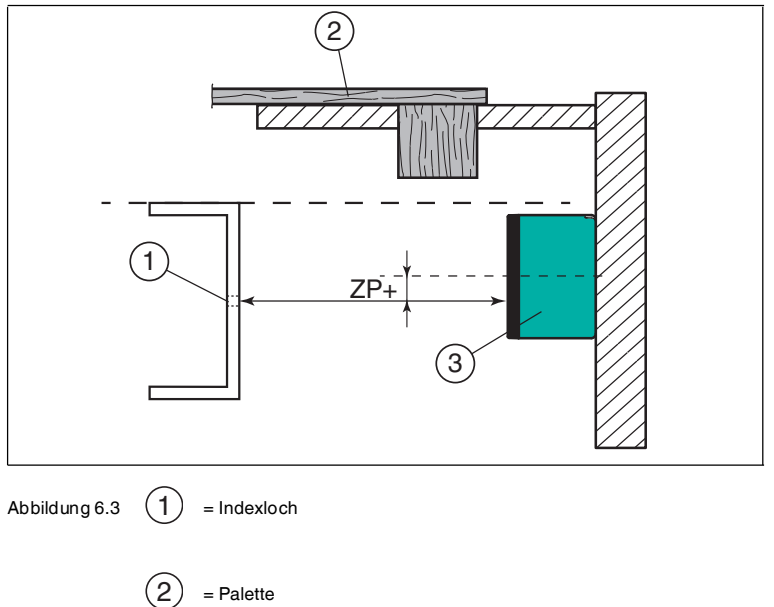

 = Sensor 3

Die Nullposition verschiebt die Sollposition relativ zum Mittelpunkt des Fangbereichs

- nach unten, wenn ein positiver vertikaler Wert eingegeben wird.
- nach links, wenn ein positiver horizonaler Wert eingegeben wird.

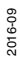

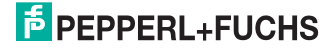

#### **Relativhub RP**

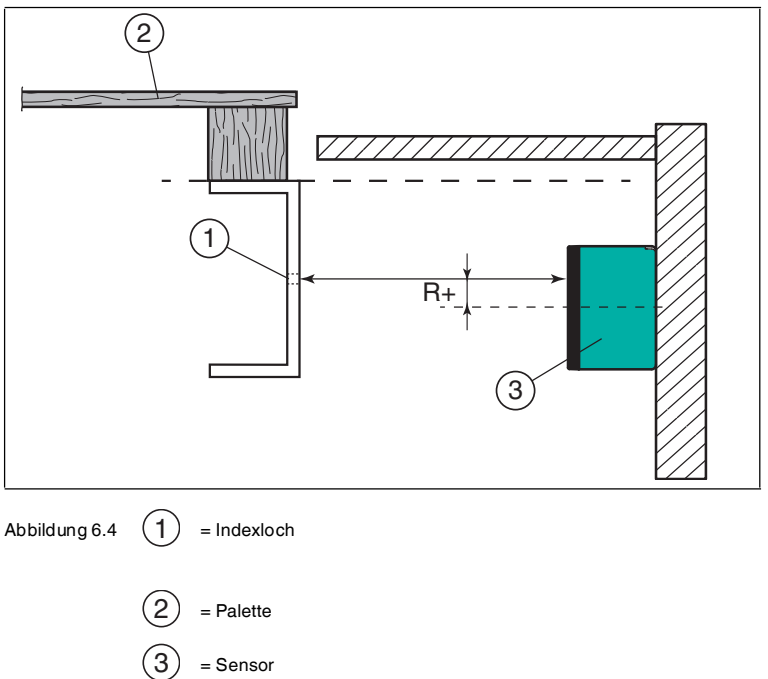

Der Relativhub wird aktiviert, wenn am Eingang 2 ein Signal anliegt. Der Relativhub verschiebt die Sollposition relativ zum Mittelpunktt des Fangbereichs

- nach oben, wenn ein positiver vertikaler Wert eingegeben wird.
- nach rechts, wenn ein positiver horizonaler Wert eingegeben wird.

#### **Beispiel**

Sie möchten, dass der Sensor beim Einlagern einer Palette 40 mm niedriger steht als beim Auslagern. Zum Einlagern wird ein Signal an Eingang 2 gesendet, um den Relativhub zu aktiviert.

2016-09

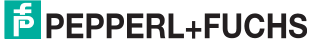

#### **Ausgangsposition**

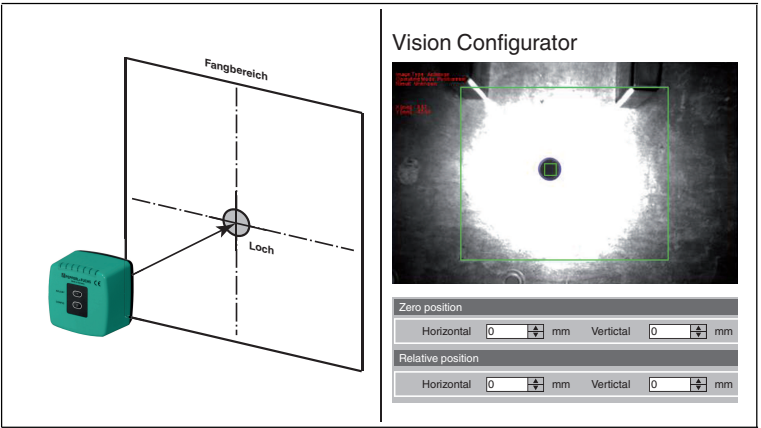

Abbildung 6.5

Wenn Sie einen Relativhub von -40 mm eingeben, wandert die Sollposition beim Einlagern nahe an den Rand des Fangbereichs. Am Rand des Fangbereichs kann das Loch während des Positionierens schnell außerhalb des Fangbereichs geraten.

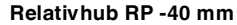

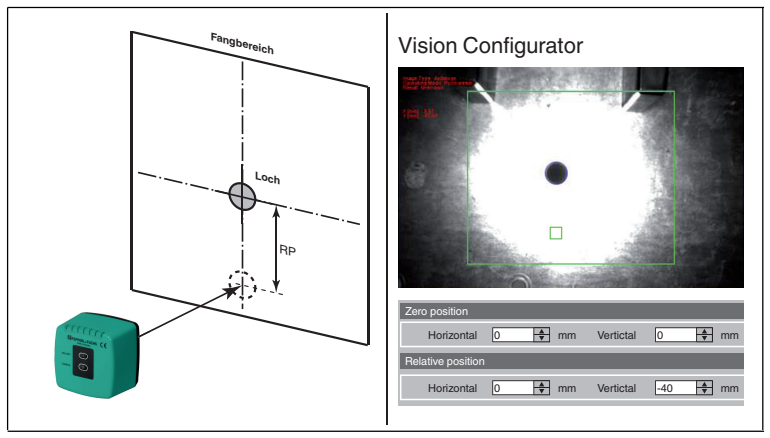

Abbildung 6.6

Um das zu detektierende Loch jeweils der Mitte des Fangbereichs zu nähern, verschieben Sie die Nullposition um -20 mm.

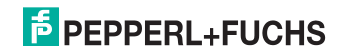

**Nullposition ZP -20 mm**

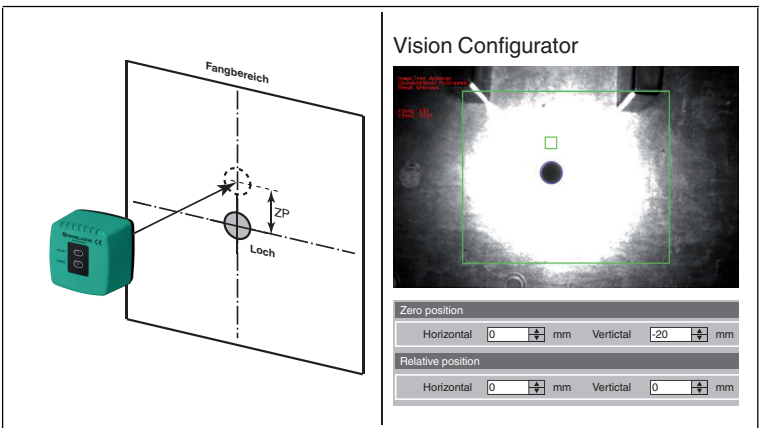

Abbildung 6.7

Ändern Sie den Relativhub von -40 mm auf -20 mm. Wenn der Relativhub durch ein Signal an Eingang 2 aktiviert wird, verschiebt sich die Sollposition um 20 mm vom Mittelpunt des Fangbereichs nach unten.

**Sollposition ZP -20 mm Relativhub RP -20 mm**

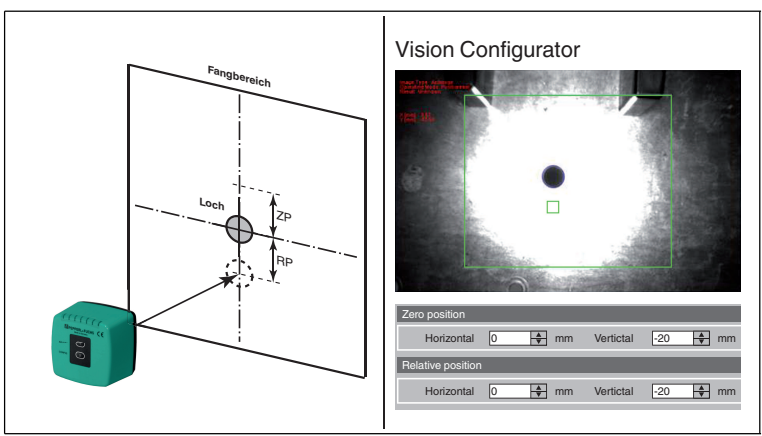

Abbildung 6.8

Insgesamt wurde ein Hub von 40 mm erreicht. Das zu detektierende Loch steht näher zum Mittelpunkt des Fangbereichs.

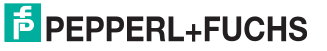

#### **Toleranzbereich**

Der Sensor stellt die 4 digitalen Schaltausgänge -X, +X, -Y, +Y als LED-Anzeige bereit. Die Sollposition befindet sich innerhalb eines rechteckigen Toleranzbereichs. Abhängig von den X - Abweichungen und Y - Abweichungen werden die Schaltausgänge folgendermaßen geschaltet.

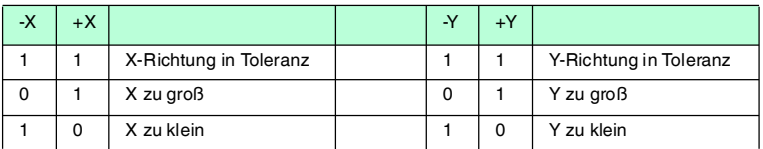

Je nach dem Quadranten des Sensor-Fangbereiches, in dem das zu suchende Loch liegt, nehmen die digitalen Ausgänge die folgenden Zustände an.

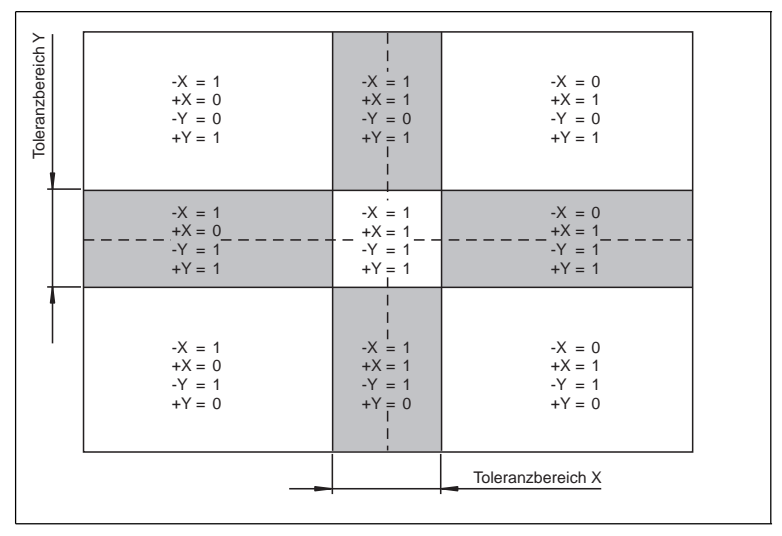

<span id="page-24-0"></span>Abbildung 6.9 Toleranzbereich, vom Vision Sensor aus gesehen

### 6.2 Betriebsarten

Der Sensor kennt 2 Betriebsarten:

- Einrichten
- Automatik

Im Einrichtbetrieb kann die Parametrierung des Sensors verändert und Diagnosefunktionen aufgerufen werden. Nach Anlegen der Betriebsspannung befindet sich der Sensor immer im Automatikbetrieb.

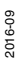

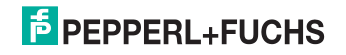

## 6.3 Kommunikation über die RS-422-Schnittstelle

<span id="page-25-0"></span>Die Kommunikation zwischen Steuerung und Lesekopf findet im laufenden Betrieb über ASCII-Telegramme und die Schnittstelle RS422 statt. Die Leitung ist stardardmäßig terminiert (220 Ohm). Diese Standardeinstellung ist über die Software ebenso konfigurierbar wie die Standardadresse 0 (0...7) und die auf 115200 bps voreingestellte Baudrate (9600, 19200, 38400, 57600, 115200, 230400 bps).

Wie bei RS485 unterscheidet man bei RS422 zwischen Anforderungstelegrammen, die die Steuerung an den Lesekopf sendet, und Antworttelegrammen in umgekehrter Richtung. Jedes Byte eines Anforderungsoder Antworttelegramms besteht aus 9 Bit (= 8 Datenbits + 1 Paritätsbit), die Parität ist gerade.

### 6.4 Anforderungstelegramme

<span id="page-25-1"></span>Sensor-Anforderungstelegramme bestehen immer aus 2 Bytes. Das 2. Byte entspricht dem ersten Byte, wobei jedoch die 8 Datenbit des 1. Byte invertiert sind.

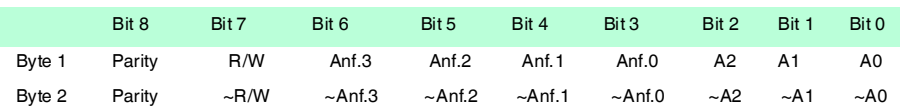

#### **Aufbau eines Sensor-Anforderungstelegramms**

Daten-Anforderungstelegramme sehen wie folgt aus:

#### **Aufbau eines Daten-Anforderungstelegramms**

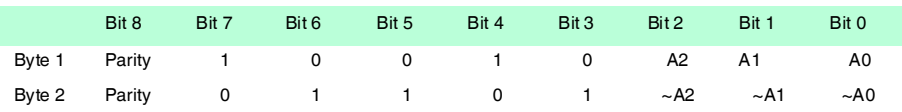

#### **Bedeutung der Bits**

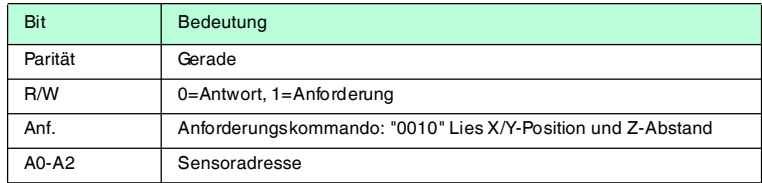

Im **kontinuierlichen Modus** ist keine Datenanforderung erforderlich, da Daten ohnehin durchgehend und ohne Anfrage gesendet werden. Dennoch funktioniert die Datenanforderung auch im kontinuierlichen Modus. Das Senden einer Datenanforderung kann hier zum Überprüfen der Verbindung benutzt werden; der Sensor antwortet auch in diesem Fall, wird jedoch natürlich immer das letzte Ergebnis vor der Ausschaltung zurückliefern.

2016-09

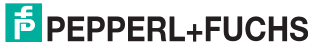

Hier gilt folgende Bit-Belegung:

## **Datenanforderung ausgeschaltet (Cycle Stop On)**

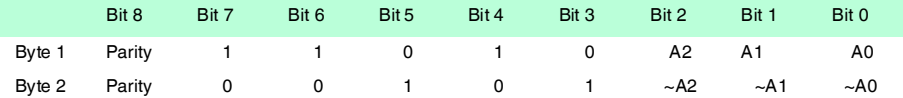

#### **Datenanforderung eingeschaltet (Cycle Stop Off)**

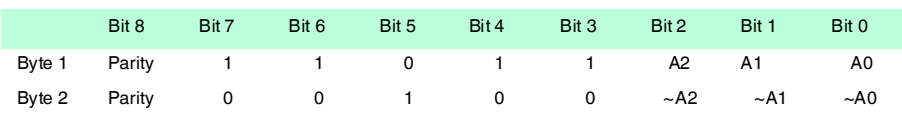

### 6.5 Antworttelegramme

### <span id="page-26-0"></span>**Aufbau eines Antworttelegramms**

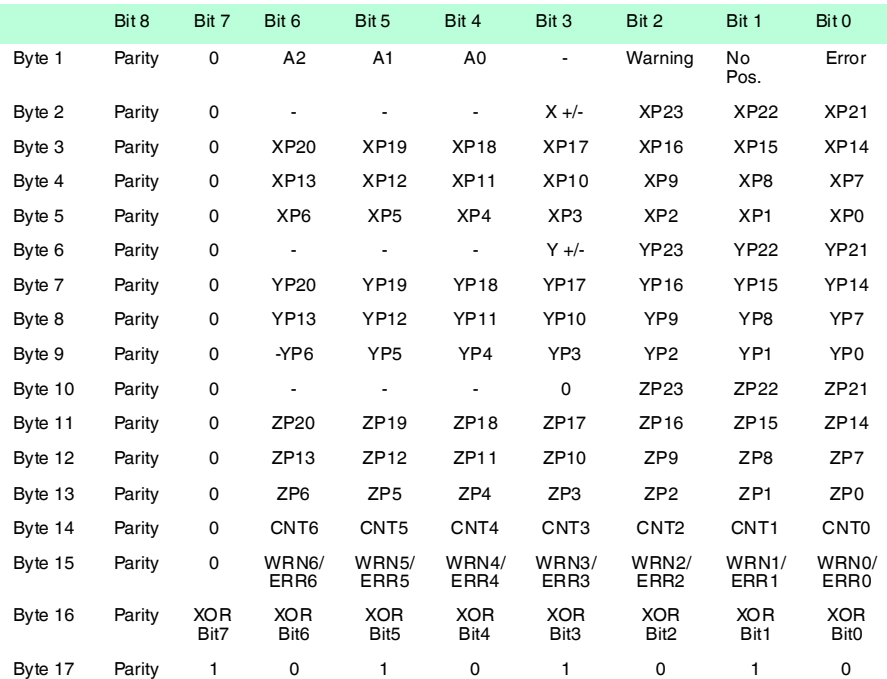

## **E** PEPPERL+FUCHS

## **Bedeutung der Bits**

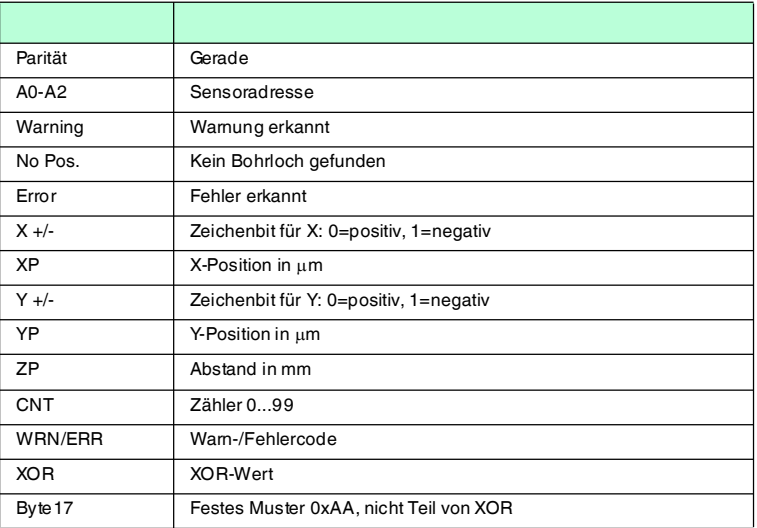

## 6.6 Warn- und Fehlercodes

## <span id="page-27-0"></span>**Bedeutung der Bits**

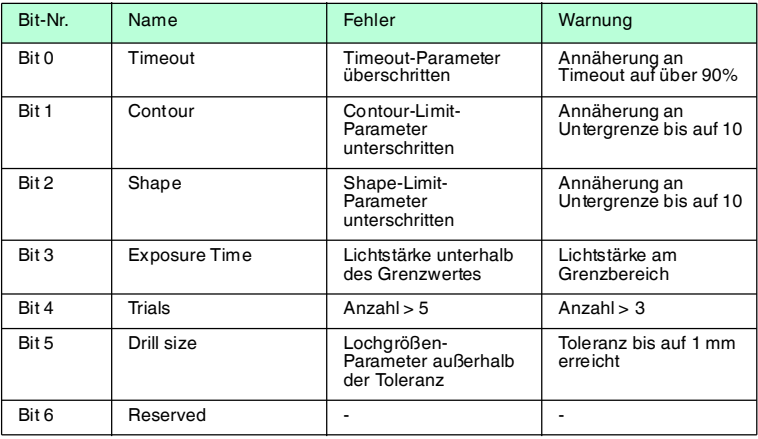

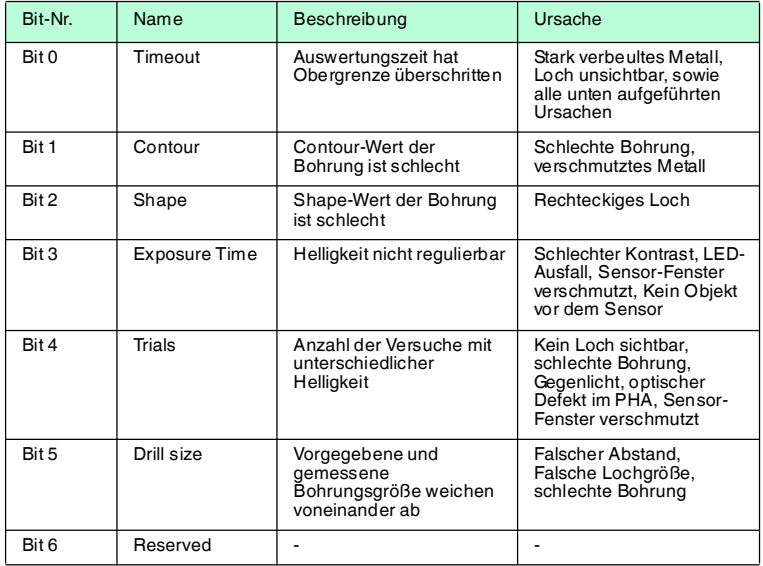

## 6.7 Ablaufdiagramme

#### <span id="page-28-0"></span>**Single-Modus:**

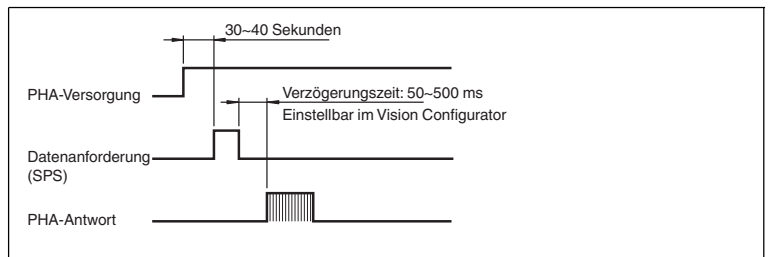

### **Kontinuierlicher Modus:**

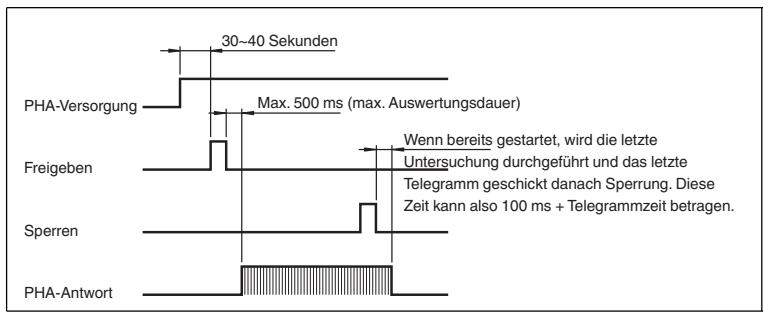

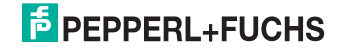

## <span id="page-29-0"></span>7 Bedienung

- 7.1 Menüstruktur Vision-Configurator PHA\*
- 7.1.1 Anschluss der Service-Schnittstelle

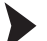

<span id="page-29-2"></span><span id="page-29-1"></span>Lokale Verbindung herstellen

Um die Service-Schnittstelle LAN mit einem PC zu verbinden, gehen Sie wie folgt vor:

- 1. Verwenden Sie ein Netzwerkkabel, dass auf einer Seite einen RJ45-Netzwerkstecker und auf der anderen Seite einen 4-poligen M12-Stecker hat. Stecken Sie den M12-Stecker in die Buchse **LAN** auf der Seite des Vision Sensors. .
- 2. Im Auslieferzustand besitzt der Sensor die feste IP-Adresse **192.168.2.3**. Um eine Kommunikation mit dem PC zu ermöglichen, konfigurieren Sie Ihr Netzwerk. Entnehmen Sie die Konfigurationsdaten der Netzwerk-Konfigurationsübersicht.

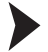

<span id="page-29-3"></span>IP-Adresse zurücksetzen

Falls Sie die IP-Adresse des Sensors nicht kennen, können Sie die IP-Adresse auf die werksseitige Voreinstellung zurücksetzen.

1. Verbinden Sie den Sensor mit der Spannungsversorgung.

Der Sensor fährt hoch.

- 2. Warten Sie, bis die LEDs blinken.
- 3. Halten Sie die Tasten **1** und **2** auf der Rückseite des Sensors gleichzeitig für ca. 2 Sekunden gedrückt.

 Die Blinksequenz der LEDs ändert sich. Der Sensor fährt erneut hoch und verwendet jetzt die werksseitig voreingestellte IP-Adresse.

#### *Hinweis!*

#### *Netzwerkkonfiguration dokumentieren*

Der Sensor kann mit dem PC über das TCP/IP-Protokoll kommunizieren. Um eine korrekte Kommunikation zu gewährleisten, notieren Sie sich unbedingt alle Änderungen, die Sie an der Netzwerkkonfiguration vornehmen.

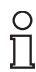

o<br>N

### *Hinweis!*

#### *Verkabelung*

Benutzen Sie für eine Direktverkabelung des Sensors mit einem Rechner ein Crossover-Netzwerkkabel.

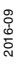

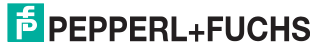

## 7.1.2 Aufbau des Anwendungsfensters

<span id="page-30-0"></span>Nach erfolgreichem Login öffnet sich der Anwendungsbildschirm.

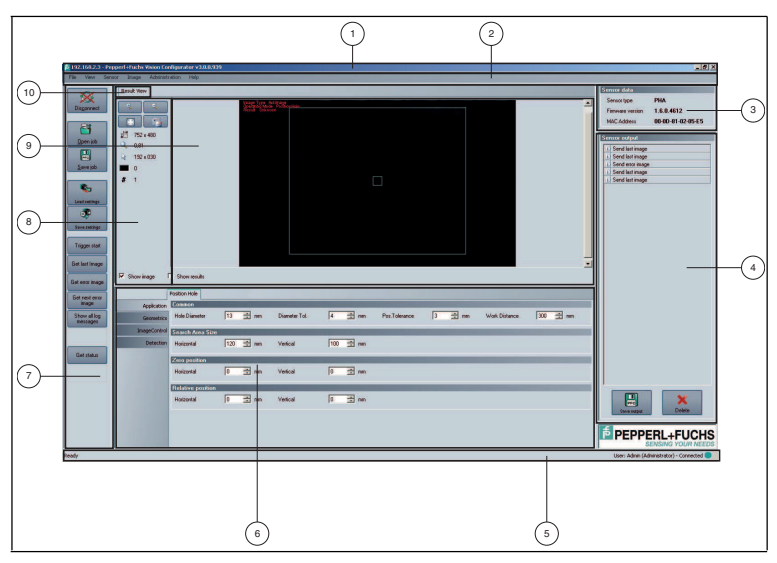

Abbildung 7.1 Der Anwendungsbildschirm - Default-User

Die Software ist analog zu den meisten Windows-Applikationen aufgebaut.

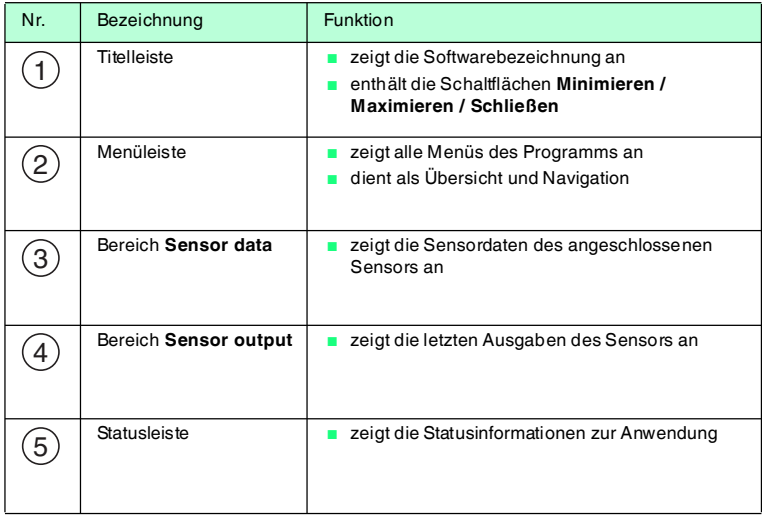

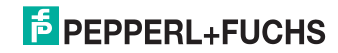

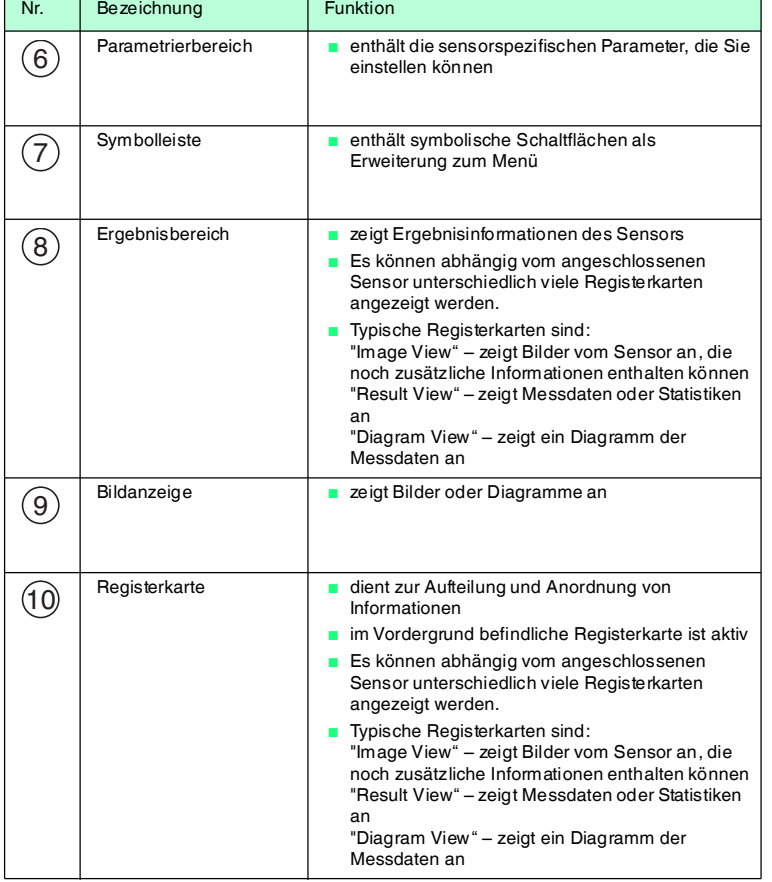

### 7.1.3 Menüleiste

<span id="page-31-0"></span>In der Menüleiste werden verschiedene Menüfunktionen aufgeführt. Der Funktionsumfang ist abhängig vom angeschlossenen Sensortyp und von den Berechtigungen des angemeldeten Benutzers.

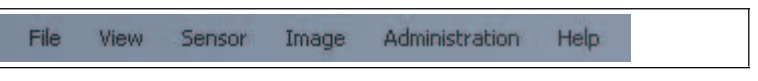

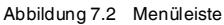

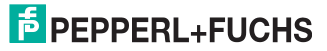

## 7.1.4 Parametrierbereich

<span id="page-32-0"></span>In dem Parametrierbereich werden verschiedene Parameterangaben aufgeführt. Die einzelnen Parameter sind abhängig von der aktuellen Berechtigungsstufe und sind nicht immer alle sichtbar. Abhängig von den eingestellten Parametern werden einige Felder ausgegraut dargestellt.

#### $^{(4)}$ 1 ) (2 ) (3  $\frac{1}{13}$   $\frac{1}{21}$  m  $\frac{1}{4}$  =  $\frac{1}{2}$  cm  $3 - 7$  $\frac{1}{20}$ ter To  $\sqrt{120}$  $\boxed{100}$  =  $\boxed{=}$  mm  $\mathbf{F}$  $\overline{=}$  $\overline{10}$  $\equiv$  mm 6 lo  $\overline{a}$  $\boxed{0}$  =  $\frac{1}{20}$  mm **In** Vertical 7

#### **Parametrierbereich** *Position Hole* **Menüpunkt** *Application*

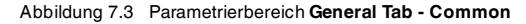

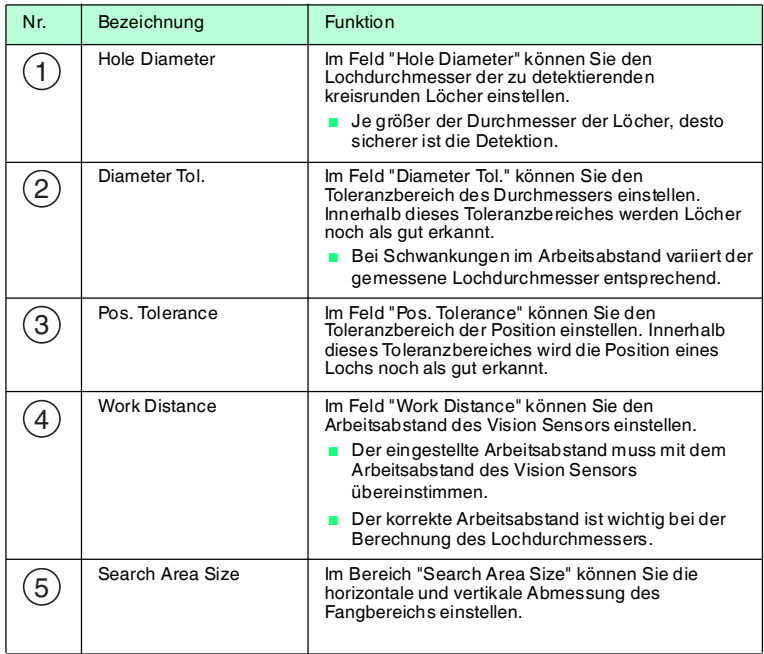

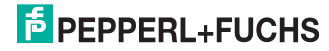

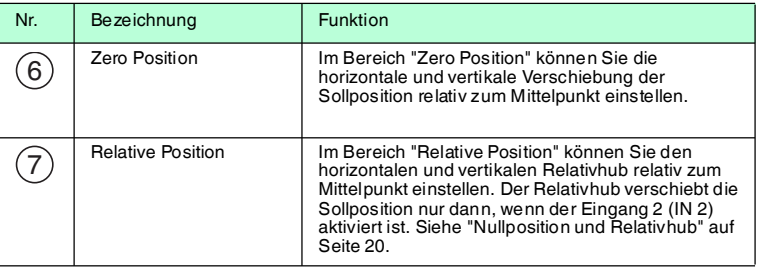

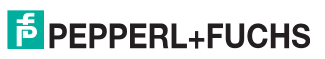

## 8 Wartung und Reparatur

## 8.1 Wartung

<span id="page-34-1"></span><span id="page-34-0"></span>Das Kabel ist wartungsfrei. Um die bestmögliche Geräteleistung zu erzielen, halten Sie die Optikeinheit des Gerätes sauber und reinigen Sie diese bei Bedarf.

Beachten Sie bei der Reinigung folgende Hinweise:

- Berühren Sie die Optikeinheit nicht mit den Fingern.
- Tauchen Sie das Gerät nicht in Wasser ein. Besprühen Sie es nicht mit Wasser oder anderen Flüssigkeiten.
- Verwenden Sie zum Reinigen der Geräteoberfläche keine Scheuermittel.
- Benutzen Sie ein Baumwoll- oder Zellstofftuch, das mit Wasser oder Isopropylalkohol angefeuchtet (nicht getränkt) ist.
- Entfernen Sie Alkoholrückstände mit einem Baumwoll- oder Zellstofftuch, das mit destilliertem Wasser angefeuchtet (nicht getränkt) ist.
- <span id="page-34-2"></span>■ Wischen Sie die Geräteoberflächen mit einem fusselfreien Tuch trocken.

## 8.2 Reparatur

Die Geräte dürfen nicht repariert, verändert oder manipuliert werden.

Im Falle eines Defektes ist das Produkt immer durch ein Originalgerät zu ersetzen.

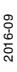

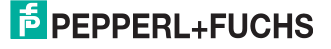

9 Störungsbeseitigung

## 9.1 Was tun im Fehlerfall

<span id="page-35-1"></span><span id="page-35-0"></span>Bevor Sie das Gerät reparieren lassen, führen Sie folgende Maßnahmen durch:

- Testen Sie die Anlage gemäß der folgenden Checkliste.
- Kontaktieren Sie unser Service-Center, um das Problem einzugrenzen.

#### **Checkliste**

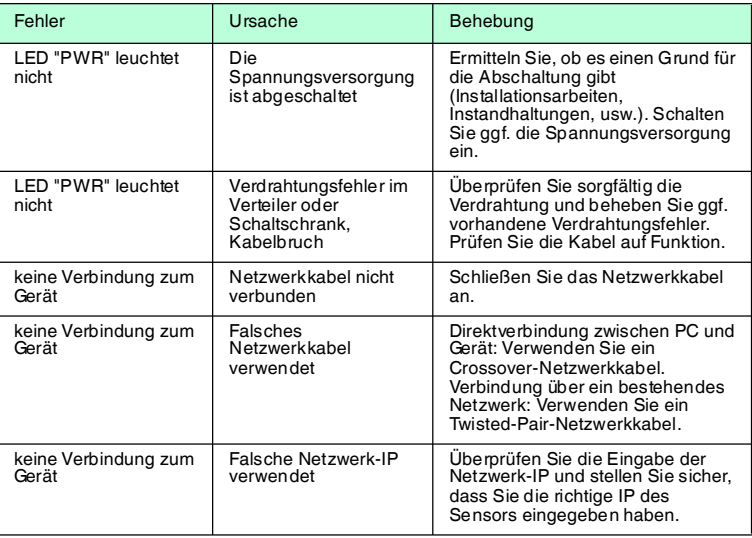

■ Falls keiner der vorherigen Punkte zum Ziel geführt hat, nehmen Sie bitte Kontakt zu unserem Service-Center auf. Halten Sie hier bitte die Fehlerbilder und die Versionsnummer der Firmware bereit. Die Firmware-Versionsnummer finden Sie auf der Bedienoberfläche oben rechts.

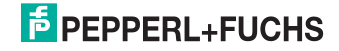

## **FABRIKAUTOMATION – SENSING YOUR NEEDS**

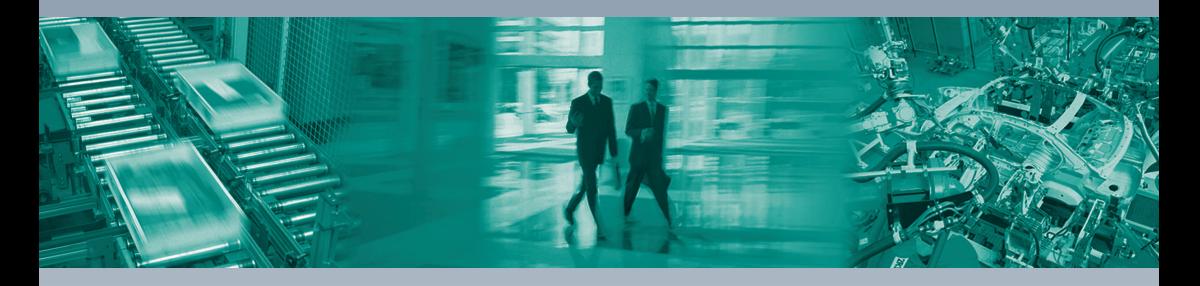

 $\overline{\Gamma}$ 

#### **Zentrale weltweit**

Pepperl+Fuchs GmbH 68307 Mannheim · Deutschland Tel. +49 621 776-0 E-Mail: info@de.pepperl-fuchs.com

#### **Zentrale USA**

Pepperl+Fuchs Inc. Twinsburg, Ohio 44087 · USA Tel. +1 330 4253555 E-Mail: sales@us.pepperl-fuchs.com

#### **Zentrale Asien**

Pepperl+Fuchs Pte Ltd. Singapur 139942 Tel. +65 67799091 E-Mail: sales@sg.pepperl-fuchs.com

## **www.pepperl-fuchs.com**

Änderungen vorbehalten Copyright PEPPERL+FUCHS • Printed in Germany  $\Box$  $\sqcup$ **F** PEPPERL+FUCHS

> TDOCT-5387GER 09/2016